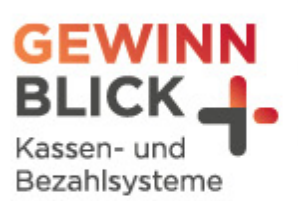

 $1<sub>oz</sub>$ 

 $\overline{u}$ 

# **Mehrwertsteuer-Umstellung**

# Vectron

Stand: 18.12.2023 © Gewinnblick GmbH

Sehen, was wirklich zählt.

## Mehrwertsteuer-Umstellung

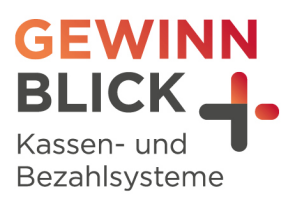

Vectron

# Inhaltsverzeichnis

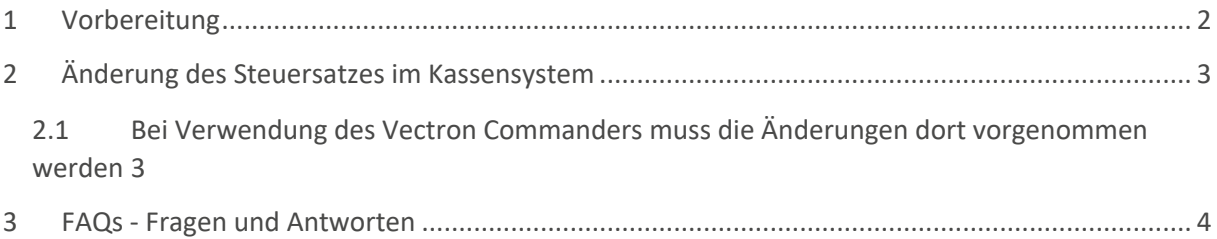

#### <span id="page-1-0"></span>1 Vorbereitung

- + Befasse Dich bitte vorab mit der Programmieranleitung.
- Vor Beginn der Umstellung muss unbedingt ein Tages-Z-Bericht und ein Monatsbericht durchgeführt werden.
- Ergänzend hierzu findest Du die Manuals der Vectron Kassen hier: <https://www.vectron-systems.com/de/service/service/downloads/>

Sehen, was wirklich zählt.

#### Mehrwertsteuer-Umstellung

Vectron

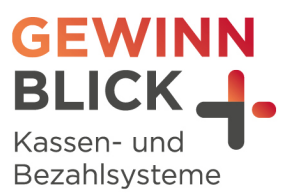

- Bei zusätzlichen, angebunden Programmen, wie Backsoftware, Warenwirtschaft oder Ähnlichem muss das Vorgehen im Vorfeld geklärt werden.
- + Kläre bitte rechtzeitig vor der Umstellung auftretende Fragen bezüglich der richtigen Steuersätze und eventuellen Besonderheiten Deines Betriebs mit Deinem Steuerberater ab.

#### <span id="page-2-0"></span>2 Änderung des Steuersatzes im Kassensystem

- + Du benötigst dafür den Chef/MGR Schlüssel oder einen Bediener mit Manager-Berechtigung, um die Änderungen vorzunehmen.
- $\mathsf{H}$  In der Regel ist es der gleiche Bediener, als für die Abrechnung.
- + Taste/Button MODUS oder PRXZ drücken.
- $\mathsf{H}$  Menüpunkt 4 "Programmieren" auswählen
- $\rightarrow$  "Artikel etc" auswählen
- $\rightarrow$  "Warengruppen"
- $\mathsf{H}$  Ändere nun bei allen Speisen-Warengruppen in der Spalte "Steuer-Nr.1" die Steuer von 2 auf

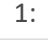

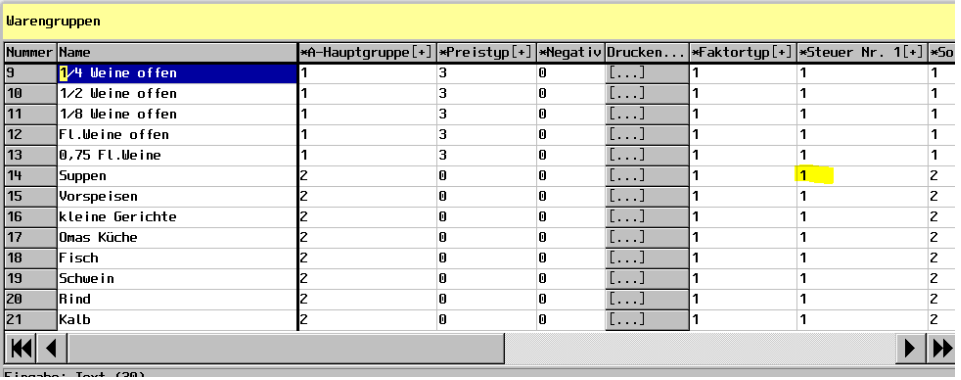

+ Klickst Du in das Feld "Steuer-Nr.1", erscheint eine Auswahl:

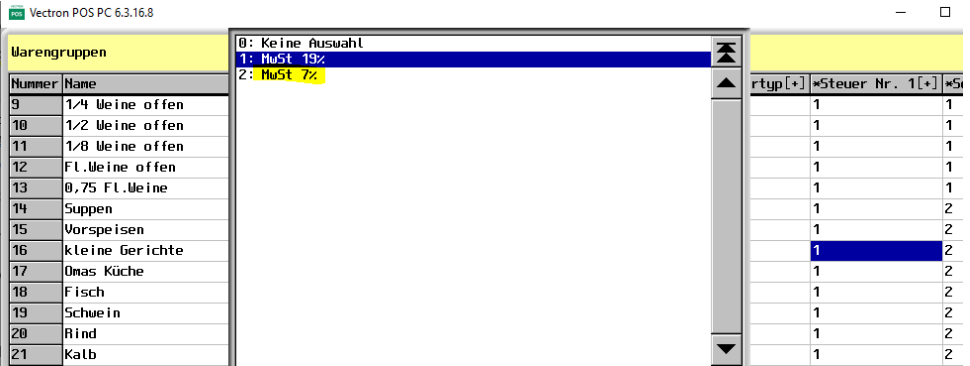

#### <span id="page-2-1"></span>**2.1 Bei Verwendung des Vectron Commanders muss die Änderungen dort vorgenommen werden**

- $\mathsf{B}$  Starte den Commander und gehe ins Menü **"Kassenprogramme".**
- **<sup>→</sup> → Bearbeiten** → Kasse auswählen
- Du gelangst nun in die Kassenprogrammierung. Identisch, als ob ein Artikel geändert werden soll.

Sehen, was wirklich zählt.

### Mehrwertsteuer-Umstellung

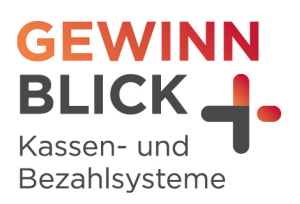

#### Vectron

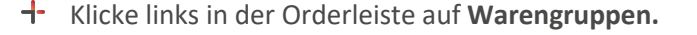

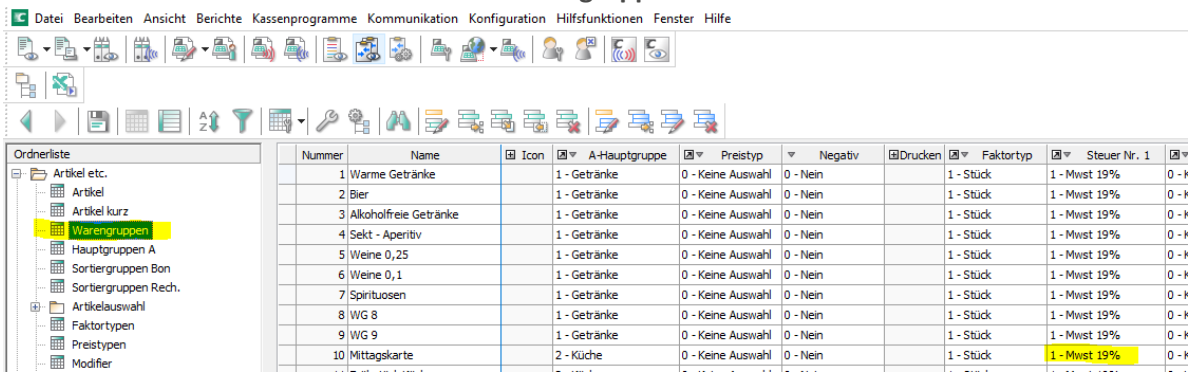

- Anschließend die Änderungen speichern und an die Kasse(n) senden. Verwende hierzu nicht die Jobketten, da evtl. die Warengruppen nicht mitgesendet werden.
- $\frac{1}{1}$  Änderungen wie folgt übertragen.
- $\overline{P}$  Menü "Kommunikation"  $\rightarrow$  Kassenprogramme übertragen $\rightarrow$  Kasse(n) auswählen
- + Wähle "Weiter" und öffne den Punkt "Artikel" in dem Du auf das "+" klickst und wählst dort "Warengruppen" aus.
- + Wähle "Ausführen"

#### <span id="page-3-0"></span>3 FAQs - Fragen und Antworten

Was passiert, wenn meine Kasse nicht rechtzeitig am 01.01.2024 umgestellt werden kann? Antwort:

In diesem Fall muss Dein Steuerberater die MwSt.-Berechnung nachträglich durchführen. Du solltest lediglich den Kassenbon handschriftlich korrigieren.

Muss ich beim Commander 7 und mehreren Kassen (z.B. Filialbetrieb) alle Kassen einzeln umstellen?

Antwort:

Nein, entweder sind bzw. kann man im Vorfeld die Kassen mit einer Hauptkasse verknüpfen. Somit braucht man die Änderung nur an der Hauptkasse durchführen und dann an alle Kassen senden.

Was tun, wenn ich die Umstellung anhand der Anleitung nicht durchführen kann? Antwort:

Wir unterstützen Dich gerne telefonisch oder per Fernwartung. Bitte habe Verständnis, falls es zu Verzögerungen kommen kann.